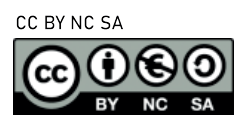

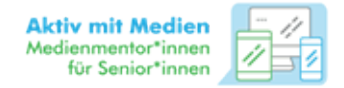

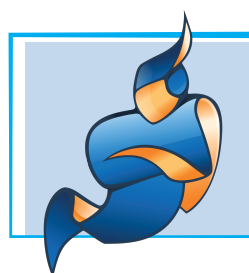

## ERSTE SCHRITTE MIT ONLINE-VIDEO-PLATTFORMEN AM BEISPIEL JITSI

Mit neuen technischen Möglichkeiten sind auch neue Möglichkeiten der sozialen Interaktion entstanden. Mittlerweile gibt es tolle kostenlose und sichere datenschutzkonforme Möglichkeiten der Videotelefonie. Dabei können wir mit Anderen sprechen und diese dabei sehen, obwohl wir weit voneinander entfernt sind. Darum widmen wir uns in diesem Beitrag der Videotelefonie mit Jitsi. Generell sind bei der Auswahl der Plattform folgende Punkte wichtig:

## SERVER-**STANDORT**

Als Serverstandort (Ort, welcher Ihre Inhalte bei der Online-Video-Telefonie speichert) ist es am sichersten eine Software zu nutzen, deren Server oder Instanzen direkt in Deutschland sind. Durch die deutsche DSGVO haben wir eine gute Grundlage für Datenschutz, da diese Datensparsamkeit predigt. Jitsi hat zusätzlich den Vorteil, dass man sich nicht Registrieren muss, sondern direkt loslegen kann.

Ein weiteres Stichwort lautet , Open Source'. Dies bedeutet, dass der Quelltext, also die Programmierung, der Online-Video-Plattformen offen liegt und die Verarbeitung der Daten nachvollzogen werden kann. So kann das Programm selbst bearbeitet und an die eigenen Bedürfnisse angepasst werden. Dafür sind in der Regel Programmierkenntnisse erforderlich Zudem besteht bei Open Source-Projekten kein finanzielles Interesse. Diese müssen also nicht Ihre Daten sammeln, um damit Geld zu verdienen.

**OPEN SOURCE** 

KOPF-HÖRER Nutzen Sie im besten Fall Kopfhörer. Andernfalls kann es passieren, dass sich Ihr Gesprächspartner selbst hört, da die Stimme über die Lautsprecher wieder vom Mikrofon zurückgesendet wird. Nebenbei haben viele Kopfhörer auch ein eingebautes Mikrofon. Mit diesem einfachen Mittel lässt sich die Sprachqualität erheblich verbessern.

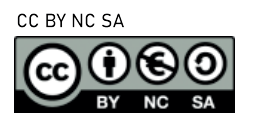

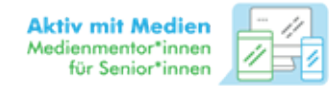

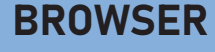

Als Browser werden die Programme bezeichnet, mit denen Sie ins Internet gelangen wie z.B. 'Firefox' oder 'Chrome'. Wenn Sie eine Online-Video-Plattform nutzen, die über den Browser funktioniert (also ohne, dass Sie sich hierfür ein Programm/eine App herunterladen mussten), kann es zu Problemen mit der Funktionalität kommen. Dies kann daran liegen, dass Ihr genutzter Browser Probleme verursacht und nicht das Programm an sich. Die meisten Videotools laufen aktuell noch am besten und zuverlässigsten mit dem Browser Google Chrome.

Nehmen Sie sich vor dem Videoanruf kurz Zeit, um sicherzustellen, dass Ihre Kamera richtig positioniert ist und Sie gut ausgeleuchtet sind. Vermeiden Sie wenn möglich Fenster hinter sich und drehen sich stattdessen zu diesem.

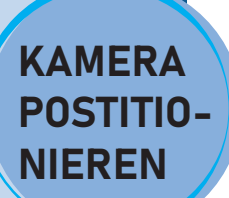

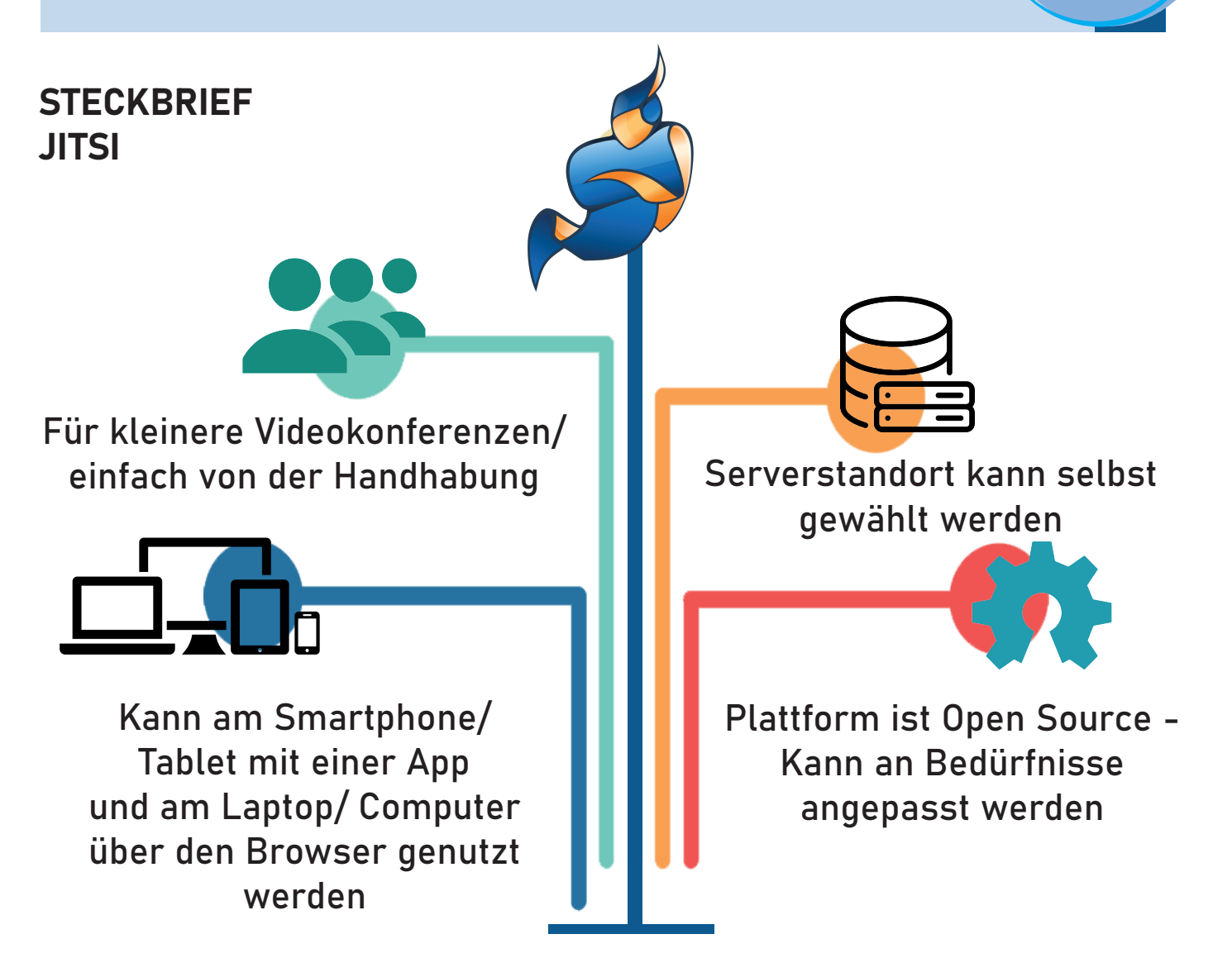

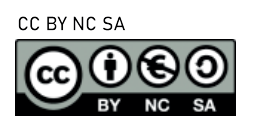

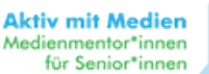

### HANDHABUNG BIG BLUE BUTTON

# 1 Konferenz erstellen

Als Erstes müssen Sie mit dem Computer eine Konferenz erstellen, welcher anschließend andere beitreten können. Hierzu stehen Ihnen verschiedene deutsche Server zur Verfügung:

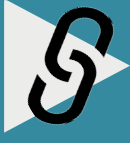

https://kuketz-meet.de/ https://meet.ffmuc.net/ https://fairmeeting.net/ https://meet.golem.de https://jitsi.fem.tu-ilmenau.de/ https://talk.snopyta.org https://calls.disroot.org

Nachdem Sie einen Chatraum-Namen gewählt haben, sehen Sie mittig auf dem Bildschirm den blauen Bereich , Mehr Leute einladen'. Klicken Sie dort mit der Maus drauf. Nun können sie den blau hinterlegten Link kopieren und an alle schicken (z.B. per E-Mail, Messenger), welche an der Online-Video-Konferenz teilnehmen sollen.

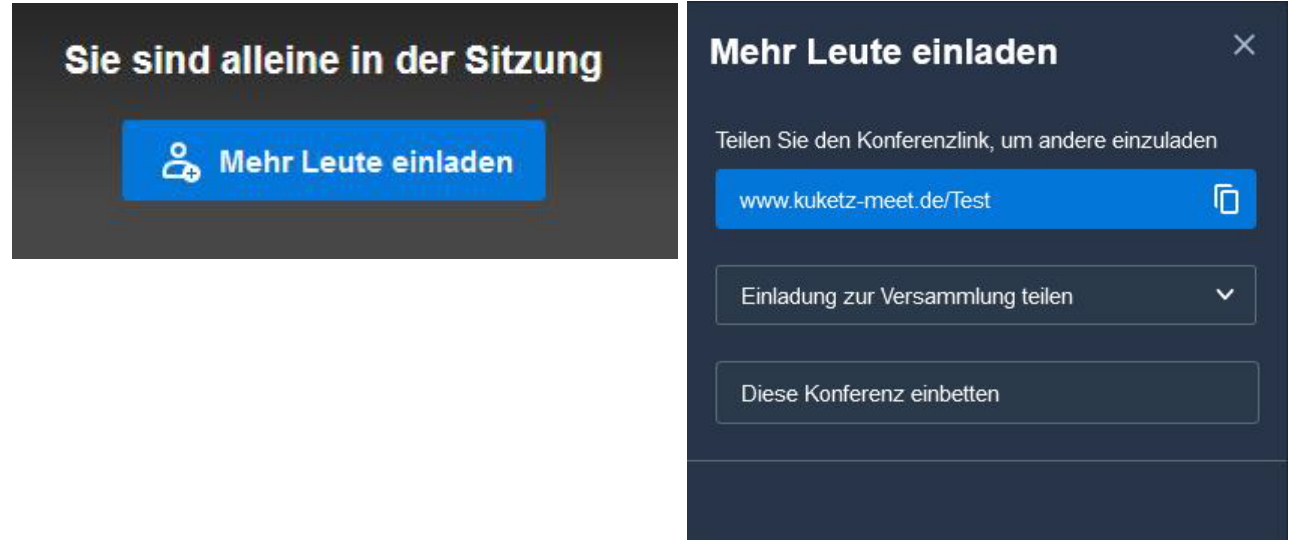

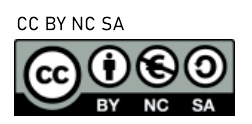

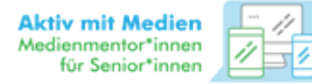

Nur weil nach dem vollständigen Namen gefragt wird, müssen Sie nicht Ihren vollständigen Namen und auch nicht Ihren richtigen Namen verwenden. Schützen Sie Ihre Daten und verwenden sie stattdessen Ihre Initialen oder ein Kürzel.

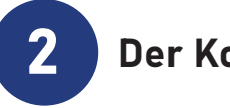

### 2 Der Konferenz beitreten

Wenn Sie den Link (z.B. per Mail) erhalten haben, klicken Sie diesen an. Schon werden Sie automatisch in den Raum geleitet, um an der Konferenz teilzunehmen. Auf dem Smartphone können Sie neben dem Link auch durch Eingabe des Konferenznamens beitreten.

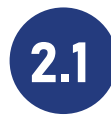

### 2.1 Bedienelemente

Die Bedienelemente sind in vier unterschiedlichen Gruppen im Video-Konferenzraum gegliedert, welche im Folgenden erklärt werden:

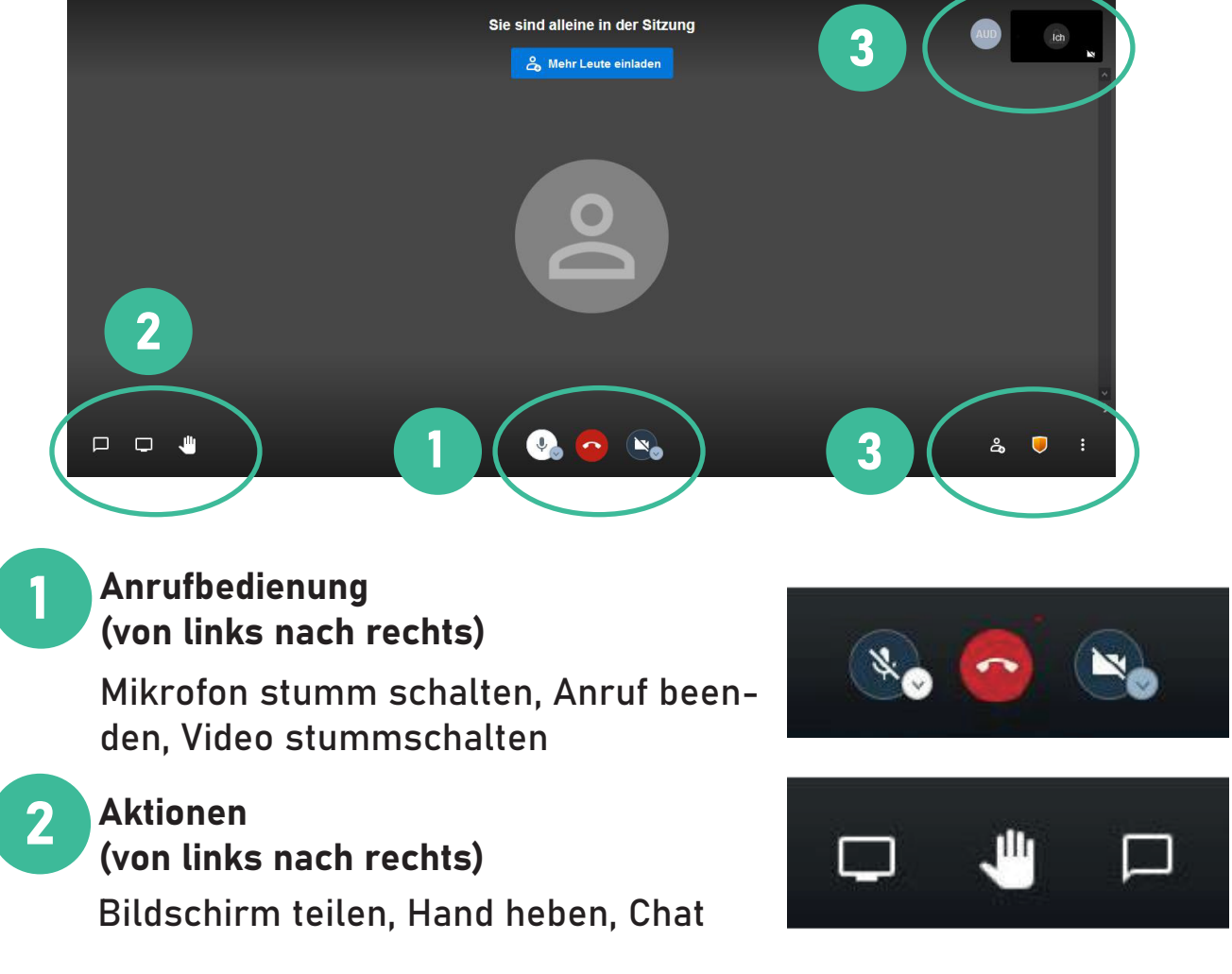

5

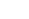

Gefödert durch das Thüringer Ministerium für Arbeit, Soziales, Gesundheit, Frauen und Familie und dem

Landesprogramm "Solidarisches Zusammenleben der Generationen" (LSZ)

Hier sehen Sie die Teilnehmer\*innen der Konferenz, welche Sie über einen Klick auf das Bild, als Vollbild sehen können.

4

### Einstellungen (von links nach rechts)

Alle Teilnehmer\*innen gleich groß anzeigen, Konferenzlink zeigen / Passworthinzufügen, mehr Einstellungen, eigenes Bild in der oberen rechten Ecke ausblenden

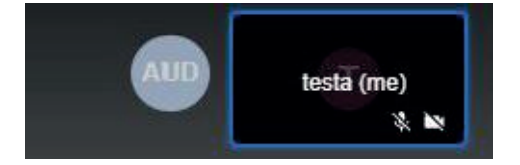

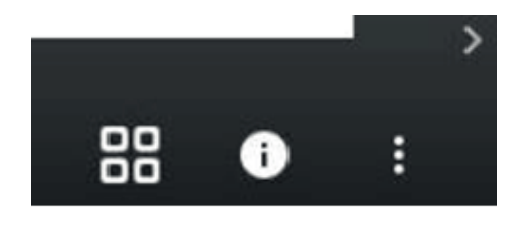

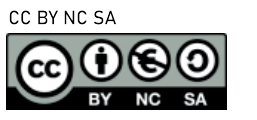

3

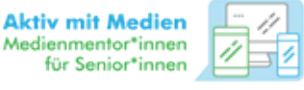

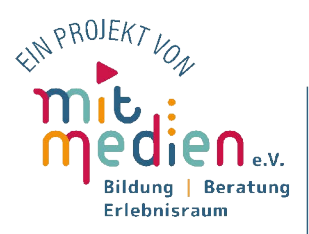